## **PCGEducation** Searching and Copying Lessons

This document will provide you the steps on searching and copying lessons to your planner of choice.

Step 1: Hover over the day you want to add a lesson and left-click to activate the Add Lesson pop-up window.

**Step 2:** Select the  $\checkmark$  search icon to activate the *Copy Lesson* tool.

| Calendar                 |                   |              |       |          |               |     |                   |              |                         |      |
|--------------------------|-------------------|--------------|-------|----------|---------------|-----|-------------------|--------------|-------------------------|------|
| 🥑 Refresh                |                   |              | 🖣 Day | Week     | Month 🕨       |     |                   |              | Goto 👻 📇 Print Prev     | /iew |
|                          |                   | Jul 29, 2013 |       | Tue 30   |               |     | W-4 21            | Aug 1        | Today 10:36 ai          | п    |
| Unit:                    |                   |              |       | (1)      |               | The | Wed 31            |              |                         |      |
| *Benchmark(s):-          | Add Lesson        |              |       |          |               | ×   |                   |              |                         |      |
| *EQs, OBJs &<br>HOQ      | Title:            |              |       |          |               |     | Copy Lesso        | n            |                         | >    |
| *Gradual<br>Release:     | When:<br>Planner: | 07/31/2013   | D     | uration: | 1             | v   | 🖃 🔂 Lessol        | ns           | 🔍 Sea                   | arch |
| Assessment(s):           | Lesson:           |              |       | 2        | $\rightarrow$ | 2   |                   |              | cial Studies FREEMAN    |      |
| Student<br>Instructional |                   | 🔽 Make a cop | /     |          |               |     | Algebra 1 FREEMAN |              |                         |      |
|                          |                   |              | Cre   | ate      | Cancel        |     | 🕀 🧰 Ch            | iauncey's S  | Sample Test Planner     |      |
|                          |                   |              |       |          |               |     | 🖃 🔂 Dis           | strict Algeb | ora 1                   |      |
| lesson, a                | and cli           | ck OK.       |       |          |               |     |                   | District Al  | g.1 Lessson 1.4 (Distri | Ьι 🚬 |

Step 3: Expand the folders, select a lesson, and click OK.

Note: This tool will allow you to copy any lesson in your personal repository or any lessons shared with you by other teachers.

## Searching the lesson repository.

Once you access the lesson repository, you can conduct searches with in the repository by selecting Search

Copy Lesson Search

In this example, I searched for the Lesson Planner titled **District Algebra One**. When searching, you can just enter a few characters or the complete title. It will find all lessons that contain the characters you entered in the search.

Your lesson repository will include all of your lessons along with any lessons shared with you by another teacher.

When searching, you can search by:

Planner Name Lesson Name Benchmark Key Words

| Copy Lesson                                          | ×                          |  |  |  |  |  |  |
|------------------------------------------------------|----------------------------|--|--|--|--|--|--|
|                                                      | <- Back                    |  |  |  |  |  |  |
| Planner Name:                                        | dist                       |  |  |  |  |  |  |
| Lesson Name:                                         |                            |  |  |  |  |  |  |
| Benchmark:                                           |                            |  |  |  |  |  |  |
| Key Words:                                           |                            |  |  |  |  |  |  |
|                                                      | Search Clear               |  |  |  |  |  |  |
| 😑 😋 District Algebra                                 | 1                          |  |  |  |  |  |  |
| 🖃 District Alg.1 Lessson 1.4 (Distributive Property) |                            |  |  |  |  |  |  |
| 🔤 District Begi                                      | nning of School Procedures |  |  |  |  |  |  |
|                                                      |                            |  |  |  |  |  |  |
|                                                      | Ok Cancel                  |  |  |  |  |  |  |

DO NOT USE INTERNET EXPLORER when using PCG Lesson Planner. Using INTERNET EXPLORER will result in functionality problems. Problems? Email ACIIS@gm.sbac.edu

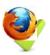

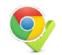

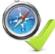

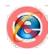